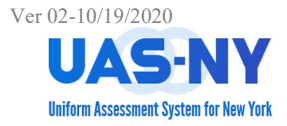

#### **Running CANS-NY/HCBS Aggregate Reports**

After logging into the UAS-NY and selecting the appropriate supervisory role, the aggregate reports are accessed from the **Reports** menu.

### **Accessing the Aggregate Reports Menu:**

- 1. At any page, access the **Reports** menu.
- 2. Select the **Aggregate Reports** menu option.

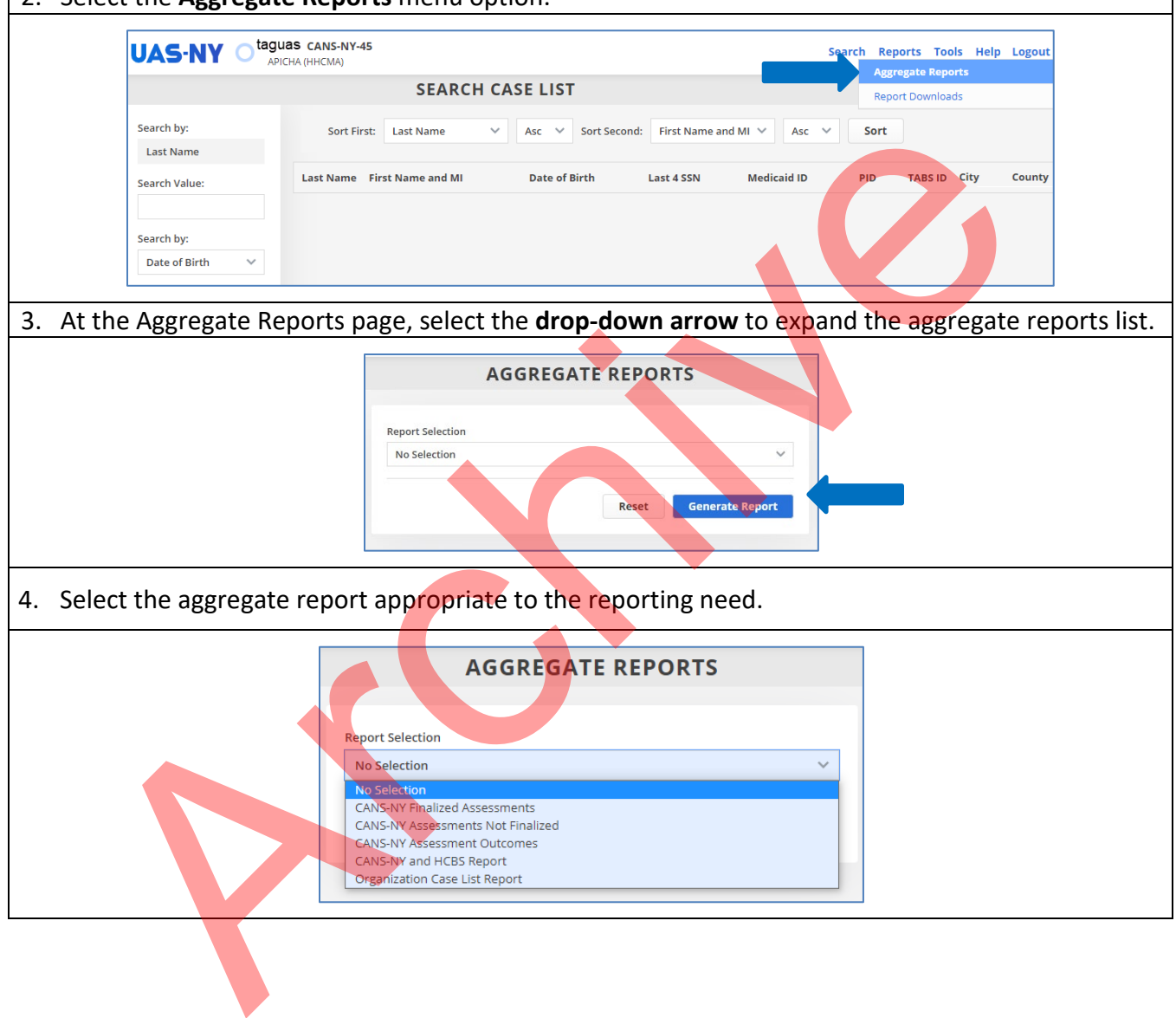

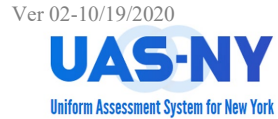

#### **Selecting Report Items:**

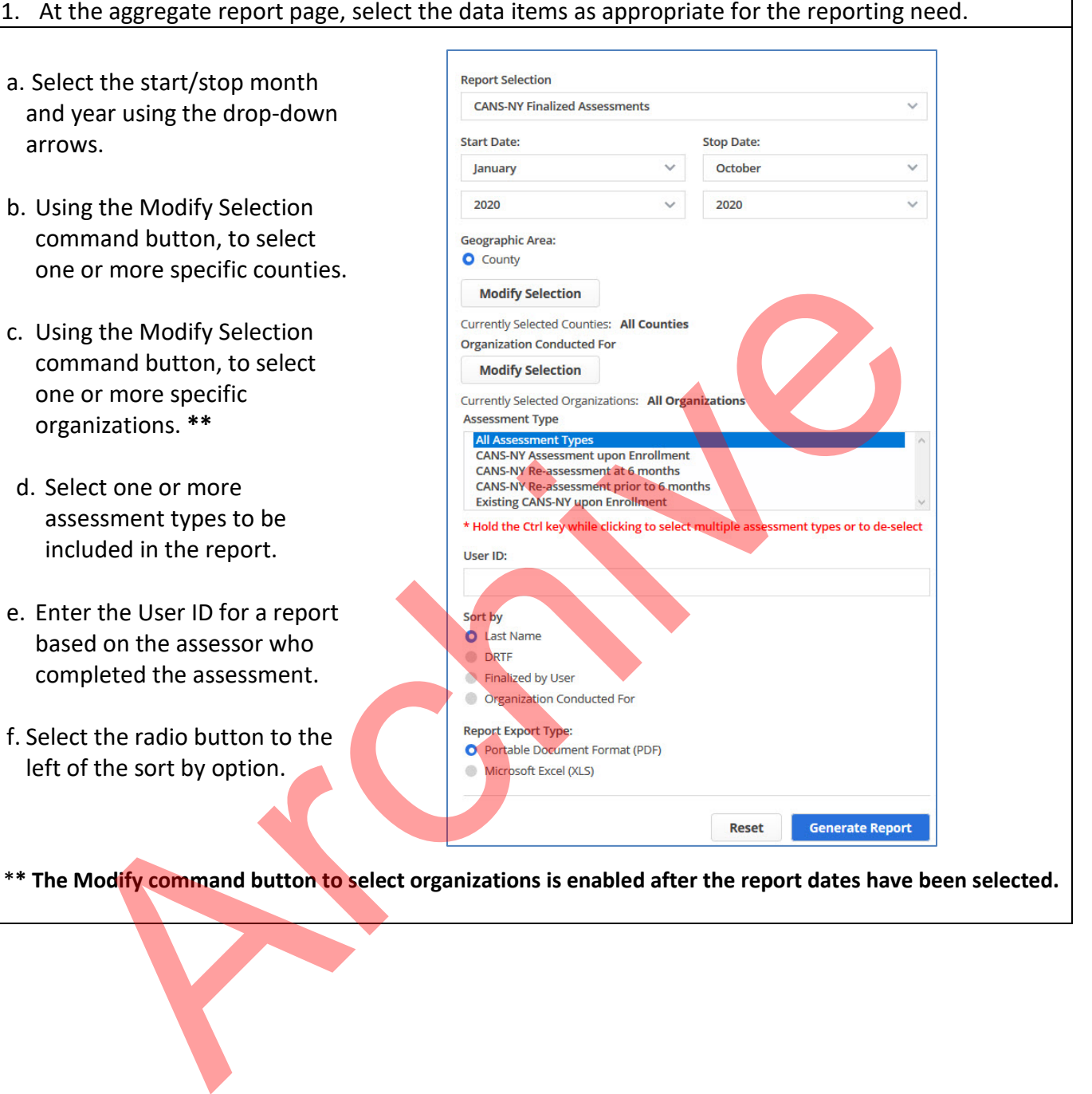

\***\* The Modify command button to select organizations is enabled after the report dates have been selected.** 

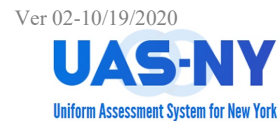

#### **Completing Report Items:**

1. Select the drop-down arrow to the right of: **Start Date** to set the month and year report start date 2. Repeat steps to set the **Stop Date** month and year N**ote: The reporting date cannot exceed one year Report Selection Report Selectio CANS-NY Assessments Not Finalized CANS-NY Assessments Not Finalized Start Date: Start Date** Select a Month January Select a Month Select a Year February Select a Yea 2021 March Elick the Modify command button to<br>
enter the Modify command button to<br>
enter specific countes for the report<br>
whereaster specific countes are selected, click<br>
Mhen all countes are selected, click<br>
Are Selection Done comma 3. Click the Modify command button to select specific counties for the report output. 4. Select the desired county and click the arrow point to the right to add the county to the section. Search 5. When all counties are selected, click the **Selection Done** command button. **Note: By default, all counties are included**. 6. Similarly, click the **Modify** command button to select specific organizations that assessments have been conducted for. 7. Select the desired organization and click the arrow point to the right to add the organization to the section. **Search** 8. When all organizations are selected, click the **Selection Done** command button.  $\leftarrow$ **Note: By default, all organizations are Reset Selection Done included**. 9. Click on the **Assessment Type** in the Assessment Type pane 10. As appropriate, hold down the Ctrl key on your keyboard to make multiple selections

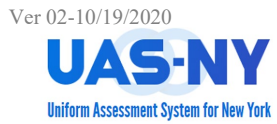

 $\blacksquare$ 

# Ver 02-10/19/2020<br> **CANS-NY and HCBS/LOC Aggregate Reports Brief Summary**

#### **Completing Report Items (cont.)**

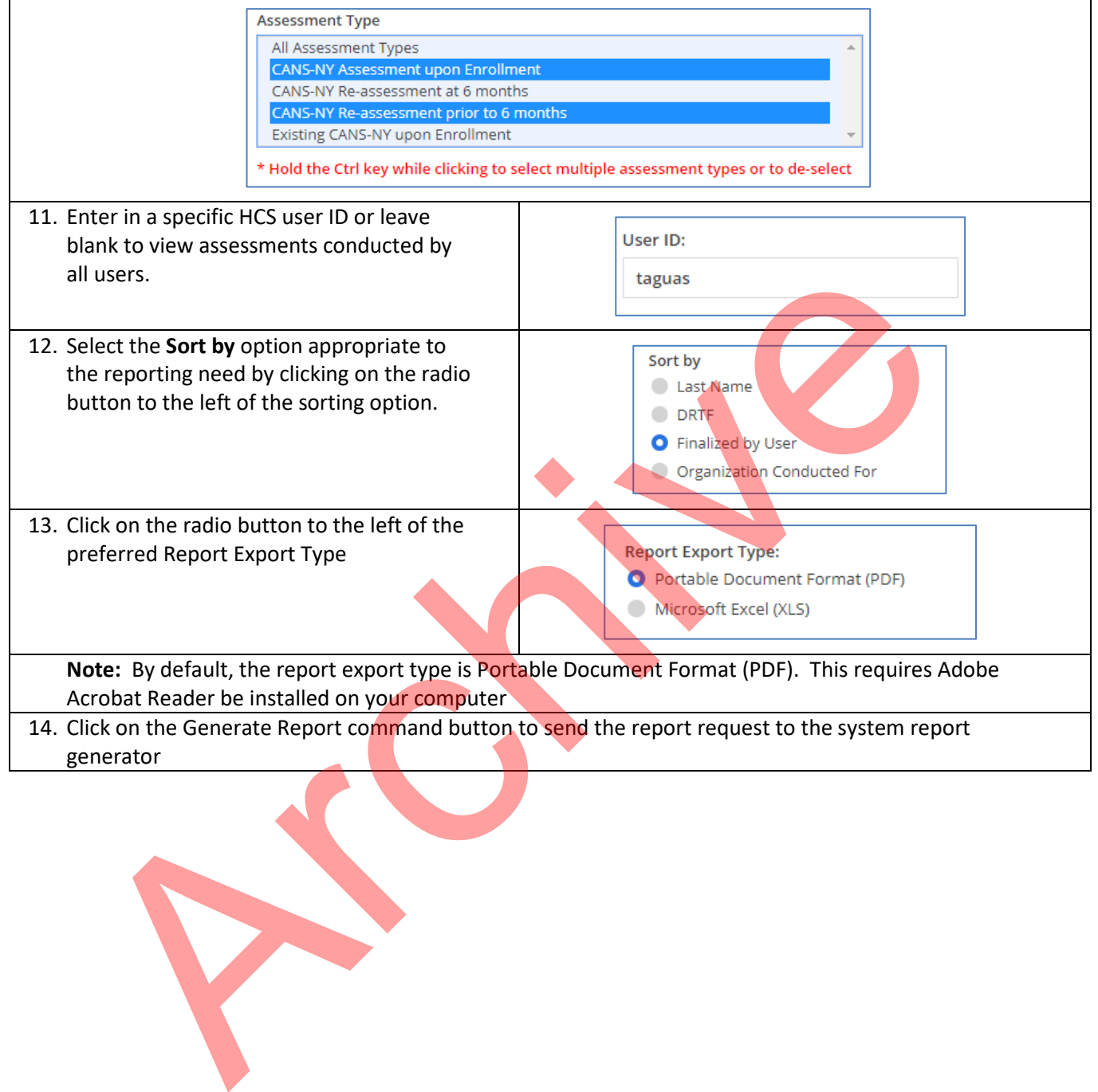

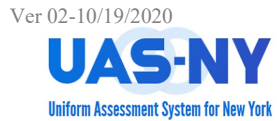

### **Completing Report Items (cont.)**

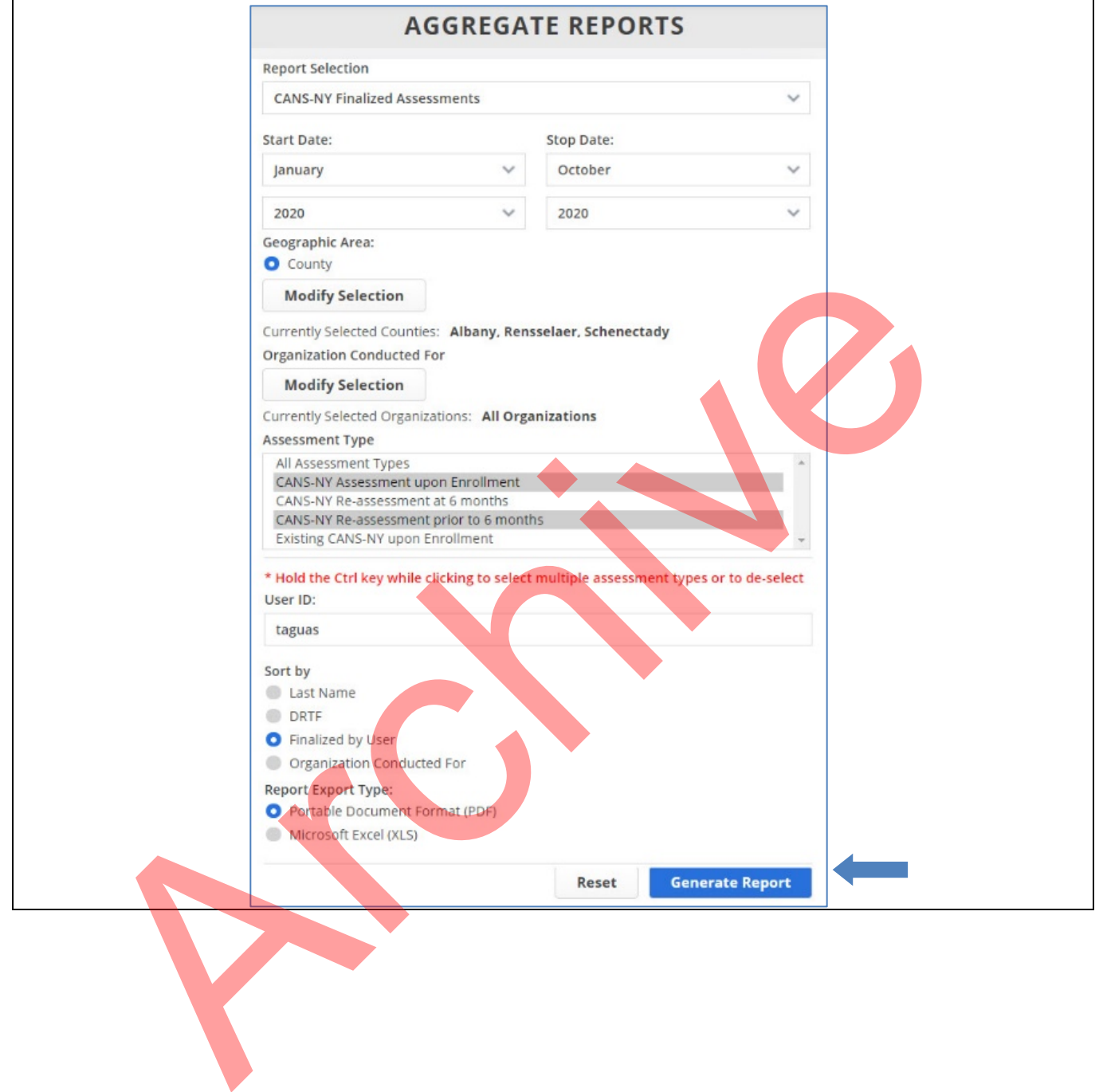

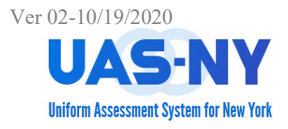

#### **Accessing the Completed Report**

After the report request has been submitted, you will be redirected to the Reports Downloads page.

At this page, the report can be selected and downloaded. Depending on the size of the report, it may not be immediately available. You can press the F5 function key on your keyboard to refresh the report results table.

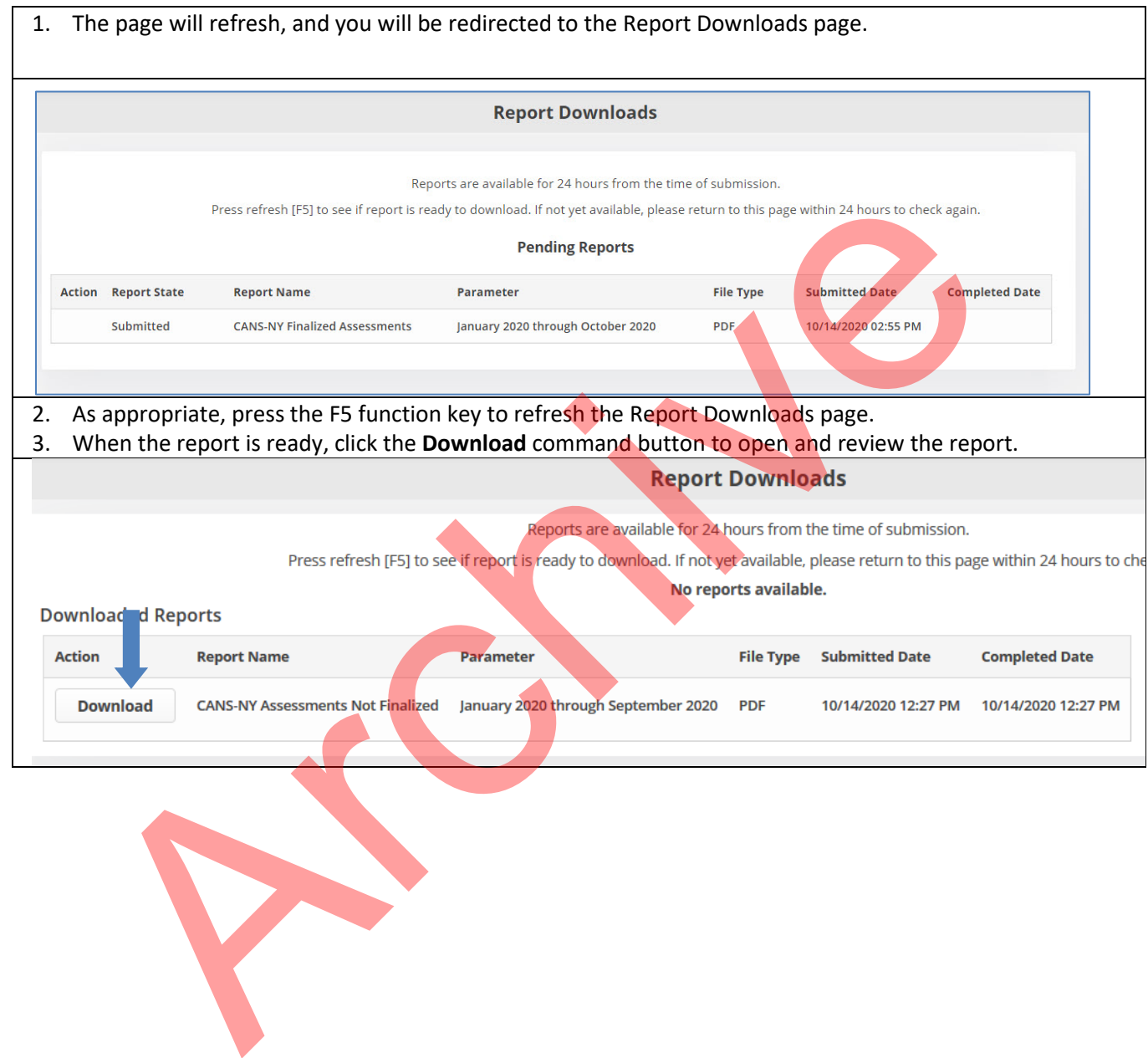

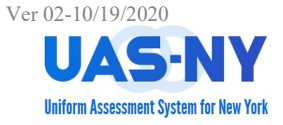

### Completed Reports – Examples: CANS-NY HCBS Report

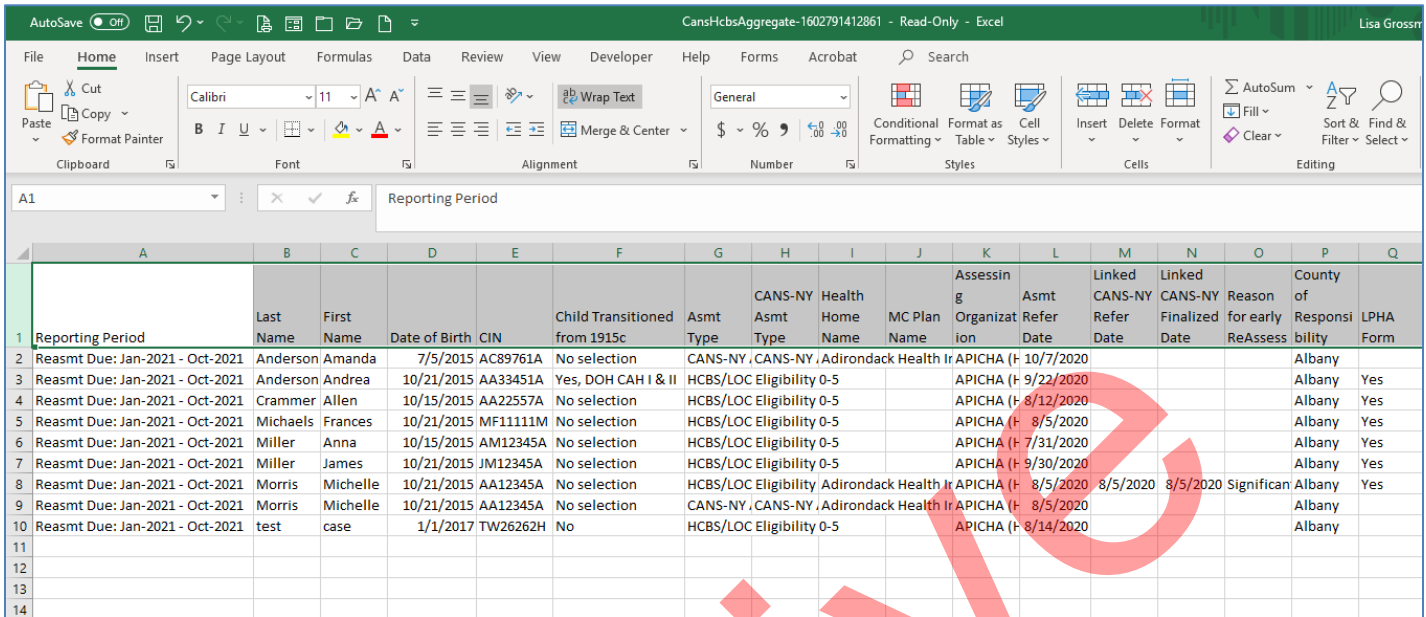

### **Completed Reports – Examples: Organization's Case List Report**

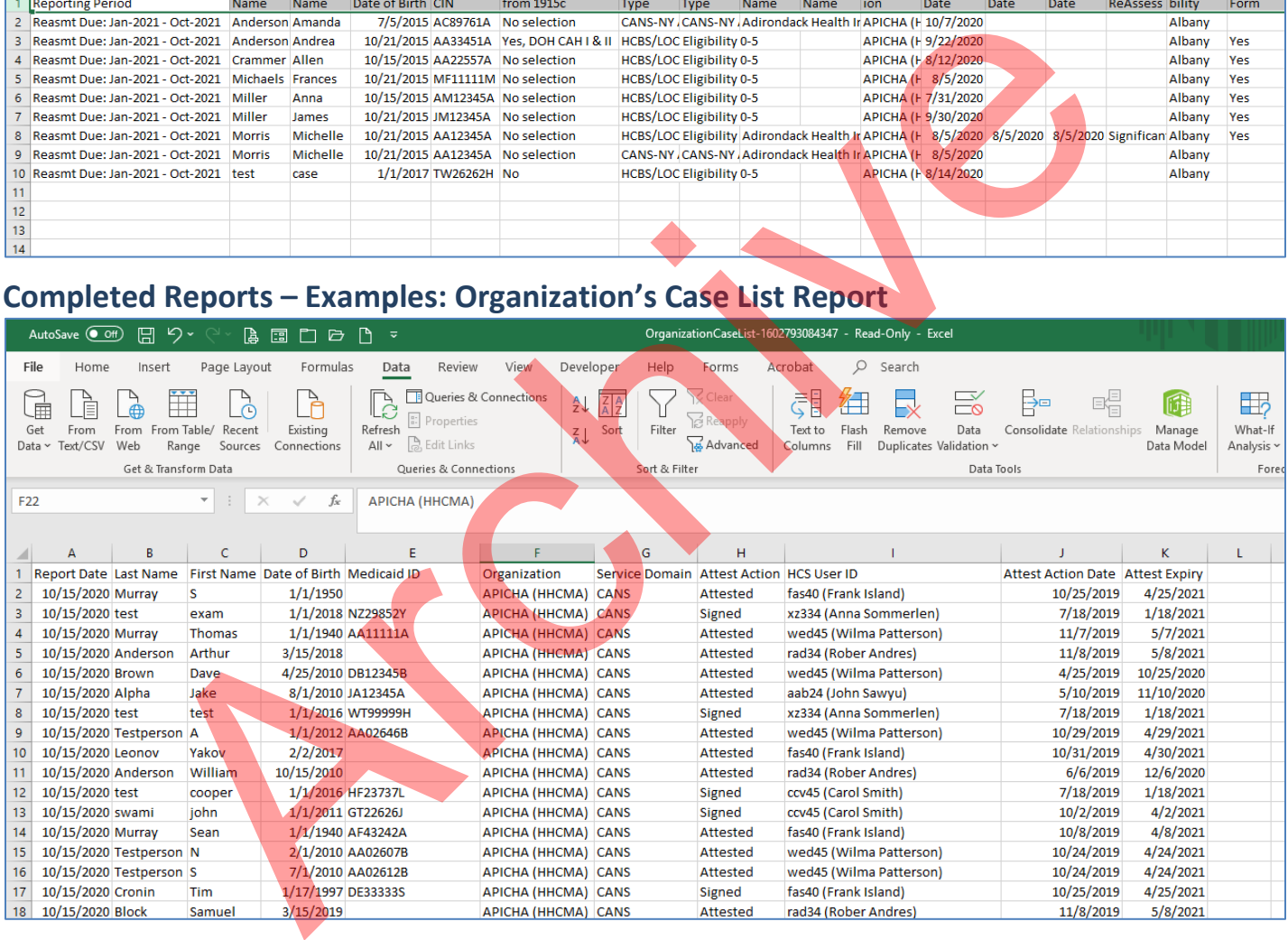